# GE Fanuc Intelligent Platforms, Inc.

# Series 90-30/70 PLC, PACSystems RX3i/7i Series

# ETHERNET Driver

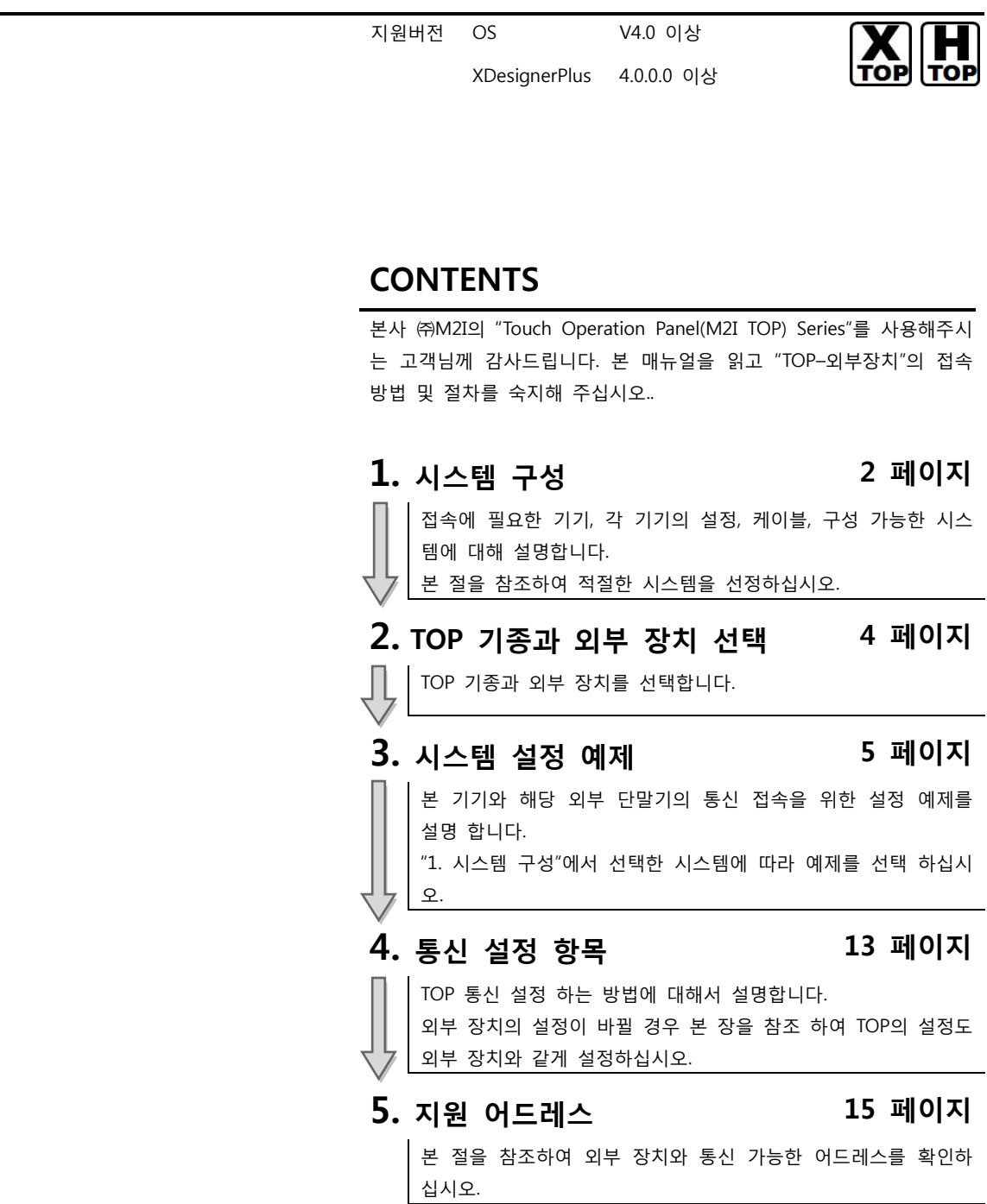

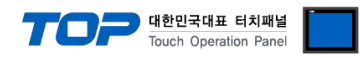

## 1. 시스템 구성

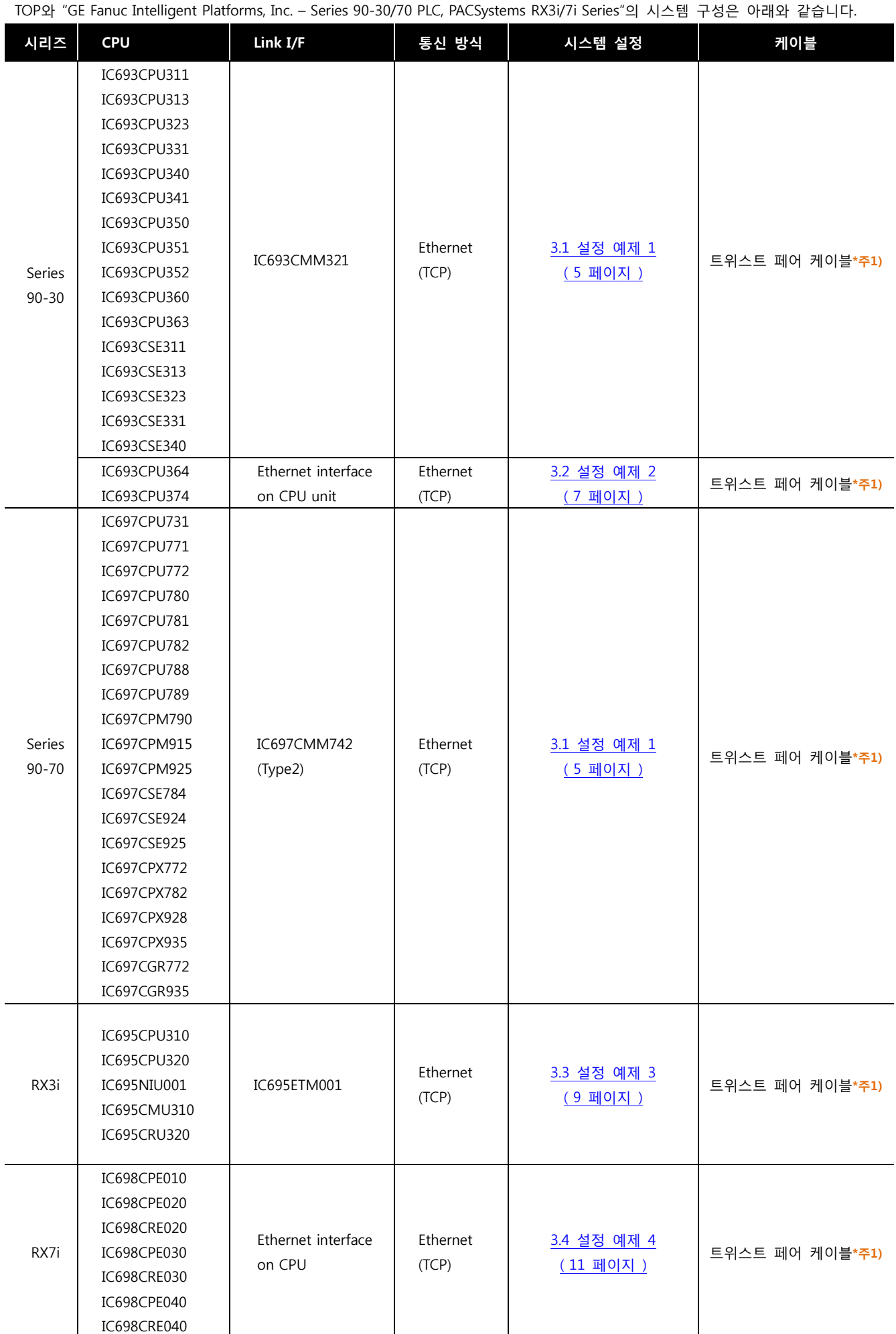

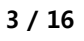

**HUB** 

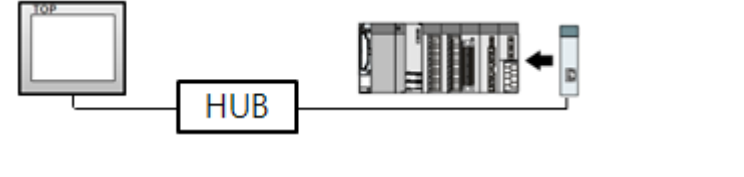

b

ㆍ1 : 1 연결(TOP 1 대와 외부 장치 1 대) 연결

ㆍ1 : N 연결(TOP 1 대와 외부 장치 여러 대) 연결

■ 연결 가능 구성

TO:

- 네트 워크 구성에 따라 허브, 트랜시버 등의 구성기기에 접속 가능하며 이 경우 다이렉트 케이블을 사용 하십시오.

o

**A DITE** 

←∏

........

- STP(실드 트위스트 페어 케이블) 혹은 UTP(비실드 트위스트 페어 케이블) 카테고리 3, 4, 5 를 의미 합니다.

\*주1) 트위스트 페어 케이블

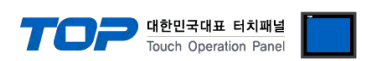

ี่ี⊨∏

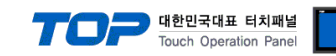

## 2. TOP 기종과 외부 장치 선택

TOP와 연결 될 외부 장치를 선택 합니다.

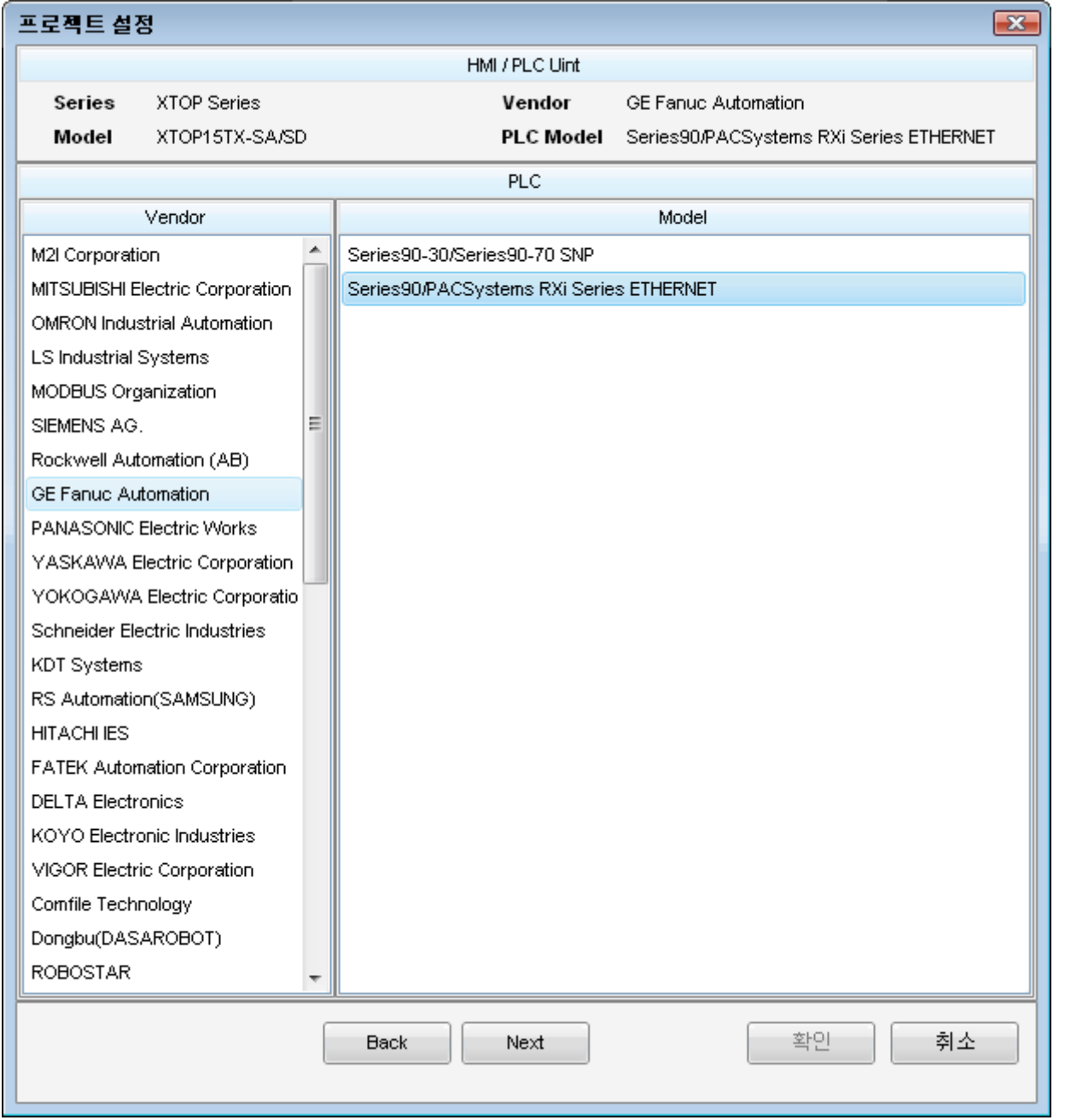

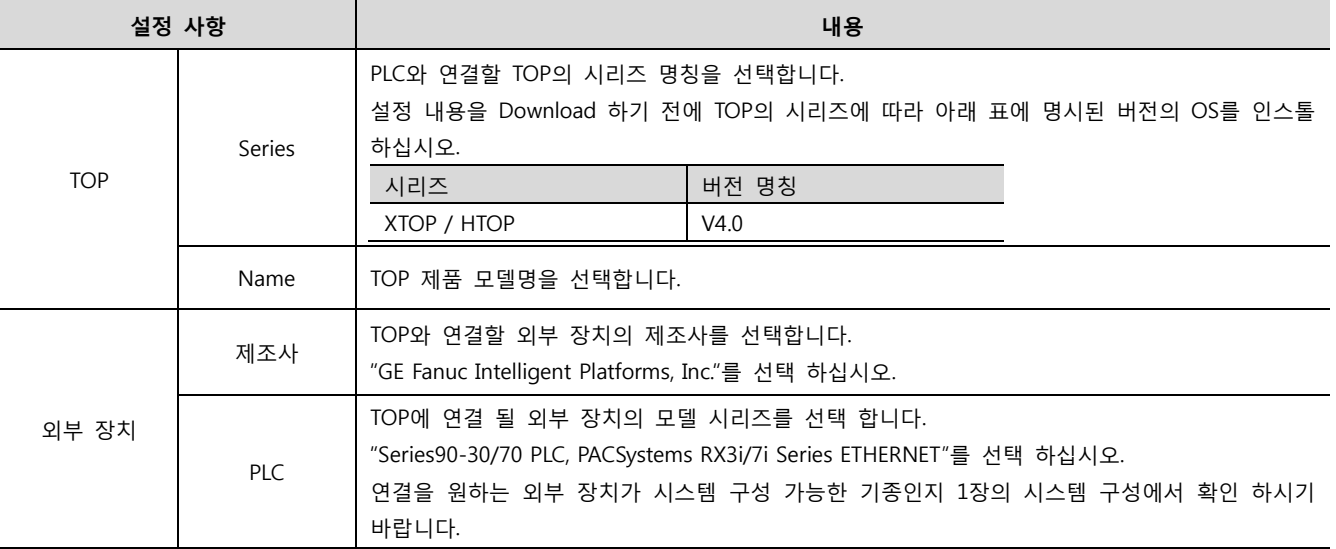

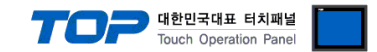

## 3. 시스템 설정 예제

TOP와 "Series90-30/70, PACSystems RX3i/7i Series"통신 인터페이스 설정을 아래와 같이 권장 합니다.

#### <span id="page-4-0"></span>3.1 설정 예제 1

구성한 시스템을 아래와 같이 설정 한다.

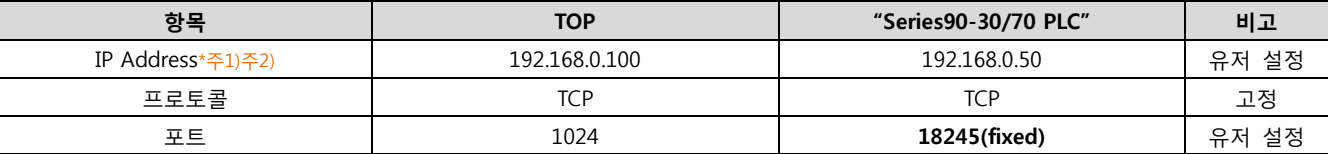

\*주1) TOP와 외부 장치의 네트워크 주소 (IP 앞 세자리 192.168.000 )는 일치 해야 한다.

\*주2) 동일 네트워크 상에서 중복된 IP 주소를 사용하지 마십시오.

#### (1) XDesignerPlus 설정

[프로젝트 > 프로젝트 설정]에서 아래 내용을 설정 후, TOP 기기로 설정 내용을 다운로드 합니다..

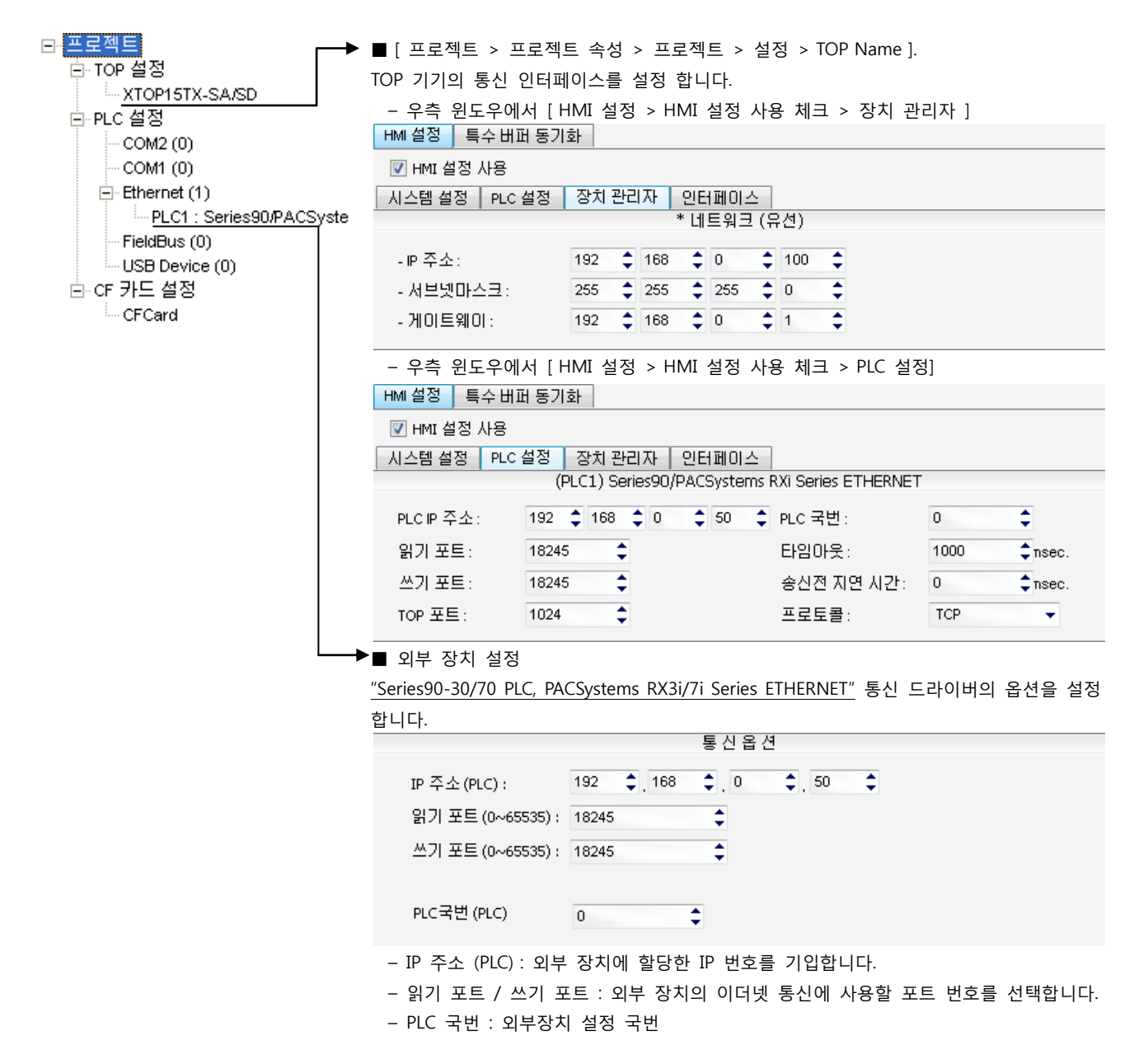

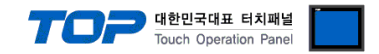

통신 설정을 위해 Ladder Software "CIMPLICITY Machine Edition"을 통하여 아래와 같이 설정 합니다. 본 예제에서 설명된 내용보다 더 자세한 설정법은 PLC 사용자 매뉴얼을 참조하십시오. 설정이 완료 될 경우, 해당 기기로 설정 내용을 download 합니다.

동일 네트워크 상에서 중복된 IP 주소를 사용하지 마십시오.

1. [CIMPLICITY Machine Edition]의 메인 메뉴 툴바 [Project] – [Add Target] – [GE Fanuc Controller] – [Series 90-30 PLC] 혹은  $[Series 90-70$  PLC $]$ 를 선택합니다. → 사용하고자 하는 "Target"을 활성화 합니다.

2. [Navigator]의 프로젝트 트리 상에서 사용하고자 하는 [Target] – "Hardware Configuration" – "Main Rack" – 해당 "Slot"에 사용하 고자 하는 "CPU unit"과 "Ethernet Module"을 [해당 "Slot"을 마우스 우 클릭] – [Replace Module], [Add module…]을 선택하여 등록 합니다. CPU Series 에 따라 아래 표에 기재된 Ethernet Module을 선택 하십시오.

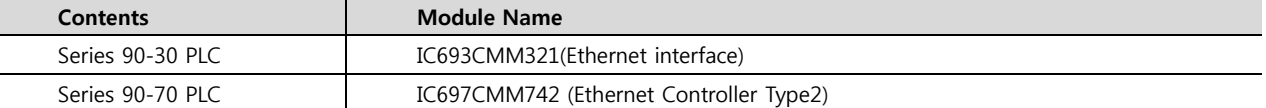

3. "Ethernet interface Module"이 등록된 "Slot"을 더블 클릭합니다. → 설정 창이 나타납니다.

4. 설정창의 [Settings] 탭에서 아래와 같이 IP 정보를 등록 합니다.

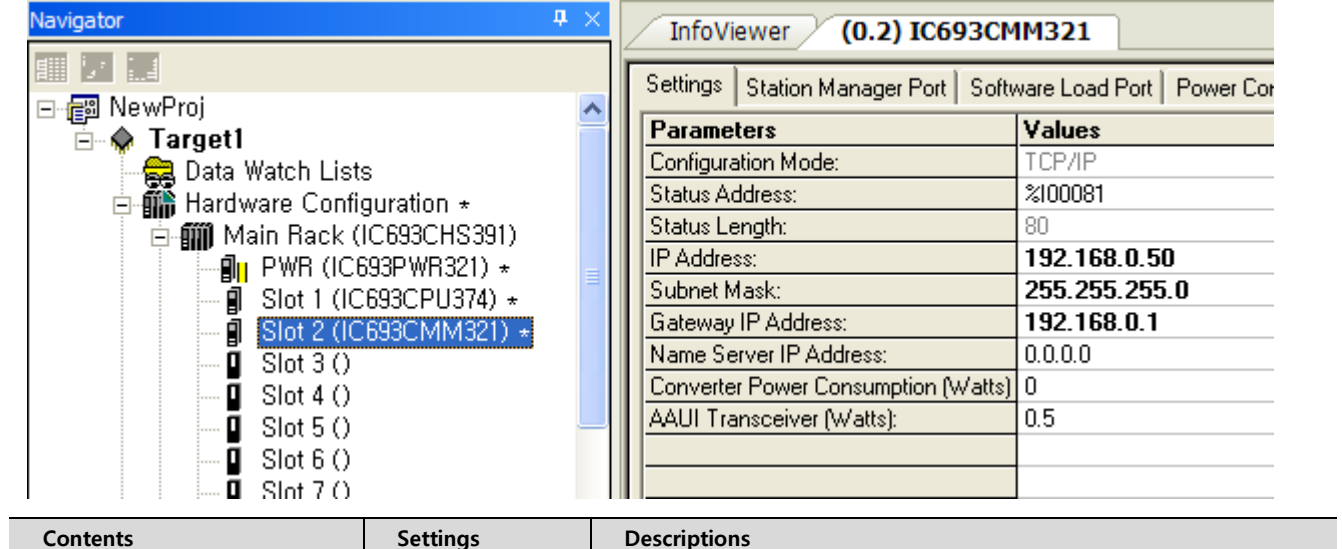

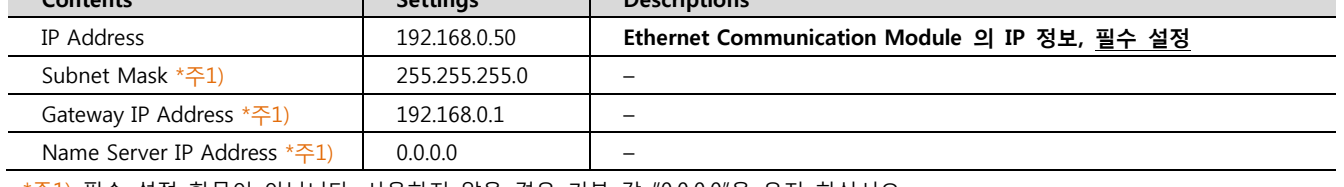

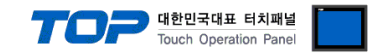

#### <span id="page-6-0"></span>3.2 설정 예제 2

구성한 시스템을 아래와 같이 설정 한다.

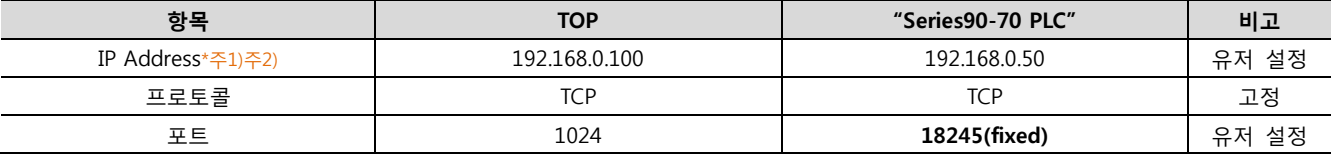

\*주1) TOP와 외부 장치의 네트워크 주소 (IP 앞 세자리 192.168.000 )는 일치 해야 한다.

\*주2) 동일 네트워크 상에서 중복된 IP 주소를 사용하지 마십시오.

#### (1) XDesignerPlus 설정

[프로젝트 > 프로젝트 설정]에서 아래 내용을 설정 후, TOP 기기로 설정 내용을 다운로드 합니다..

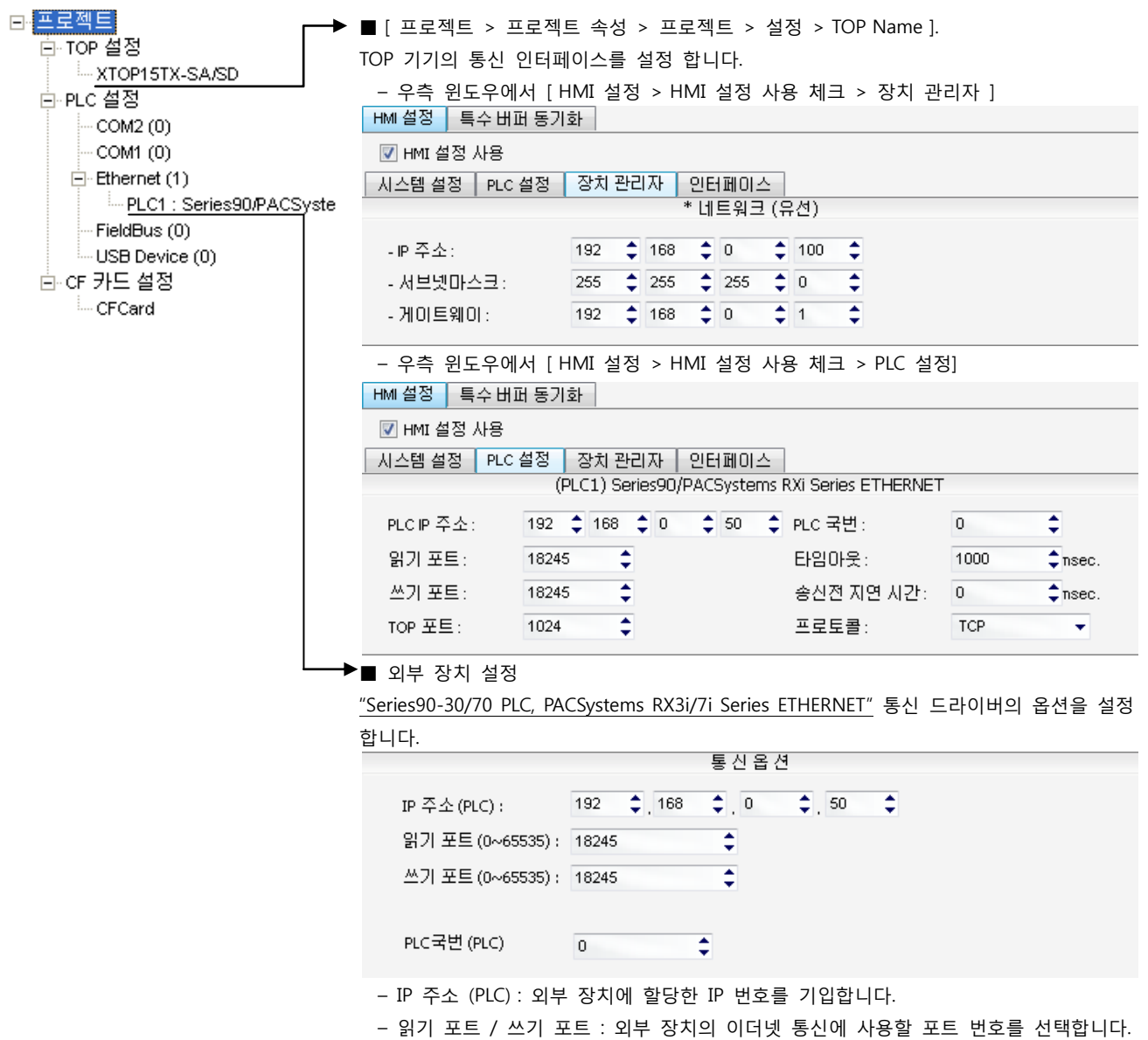

– PLC 국번 : 외부장치 설정 국번

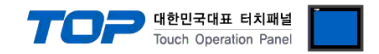

통신 설정을 위해 Ladder Software "CIMPLICITY Machine Edition"을 통하여 아래와 같이 설정 합니다. 본 예제에서 설명된 내용보다 더 자세한 설정법은 PLC 사용자 매뉴얼을 참조하십시오. 설정이 완료 될 경우, 해당 기기로 설정 내용을 download 합니다.

동일 네트워크 상에서 중복된 IP 주소를 사용하지 마십시오.

1. [CIMPLICITY Machine Edition]의 메인 메뉴 툴바 [Project] – [Add Target] – [GE Fanuc Controller] – [Series 90-30 PLC] 혹은  $[Series 90-70$  PLC $]$ 를 선택합니다. → 사용하고자 하는 "Target"을 활성화 합니다.

2. [Navigator]의 프로젝트 트리 상에서 사용하고자 하는 [Target] – "Hardware Configuration" – "Main Rack" – 해당 "Slot"에 사용하 고자 하는 "CPU unit" 을 [해당 "Slot"을 마우스 우 클릭] - [Replace Module...]을 선택하여 등록 합니다. → 활성화 할 때 자동 등록 된 CPU를 사용하고자 하는 모듈로 변경 등록 합니다.

3. [Target] – "Hardware Configuration" – "Main Rack" – CPU 를 더블 클릭하여 CPU 설정 화면을 나타나게 합니다.

4. 설정창의 [Ethernet] 탭에서 아래와 같이 IP 정보를 등록 합니다.

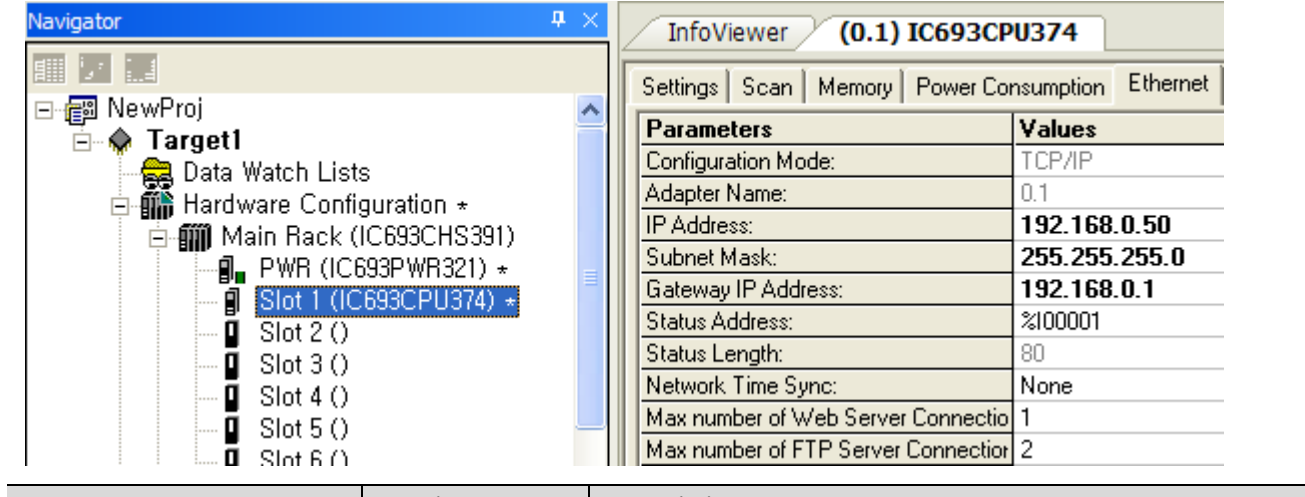

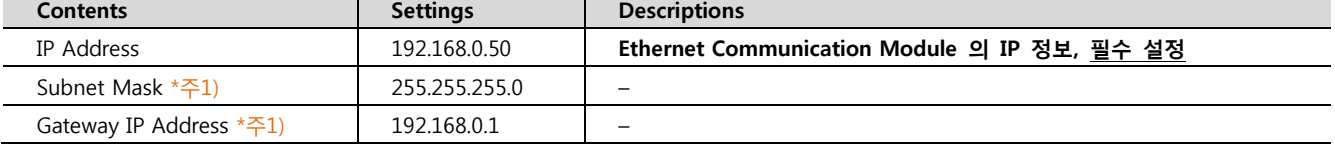

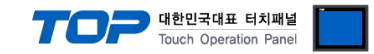

#### <span id="page-8-0"></span>3.3 설정 예제 3

구성한 시스템을 아래와 같이 설정 한다.

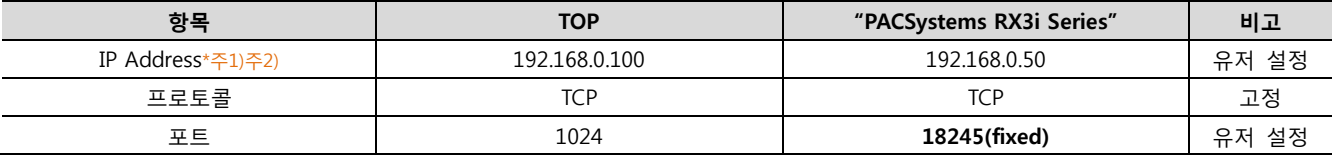

\*주1) TOP와 외부 장치의 네트워크 주소 (IP 앞 세자리 192.168.000 )는 일치 해야 한다.

\*주2) 동일 네트워크 상에서 중복된 IP 주소를 사용하지 마십시오.

#### (1) XDesignerPlus 설정

[프로젝트 > 프로젝트 설정]에서 아래 내용을 설정 후, TOP 기기로 설정 내용을 다운로드 합니다..

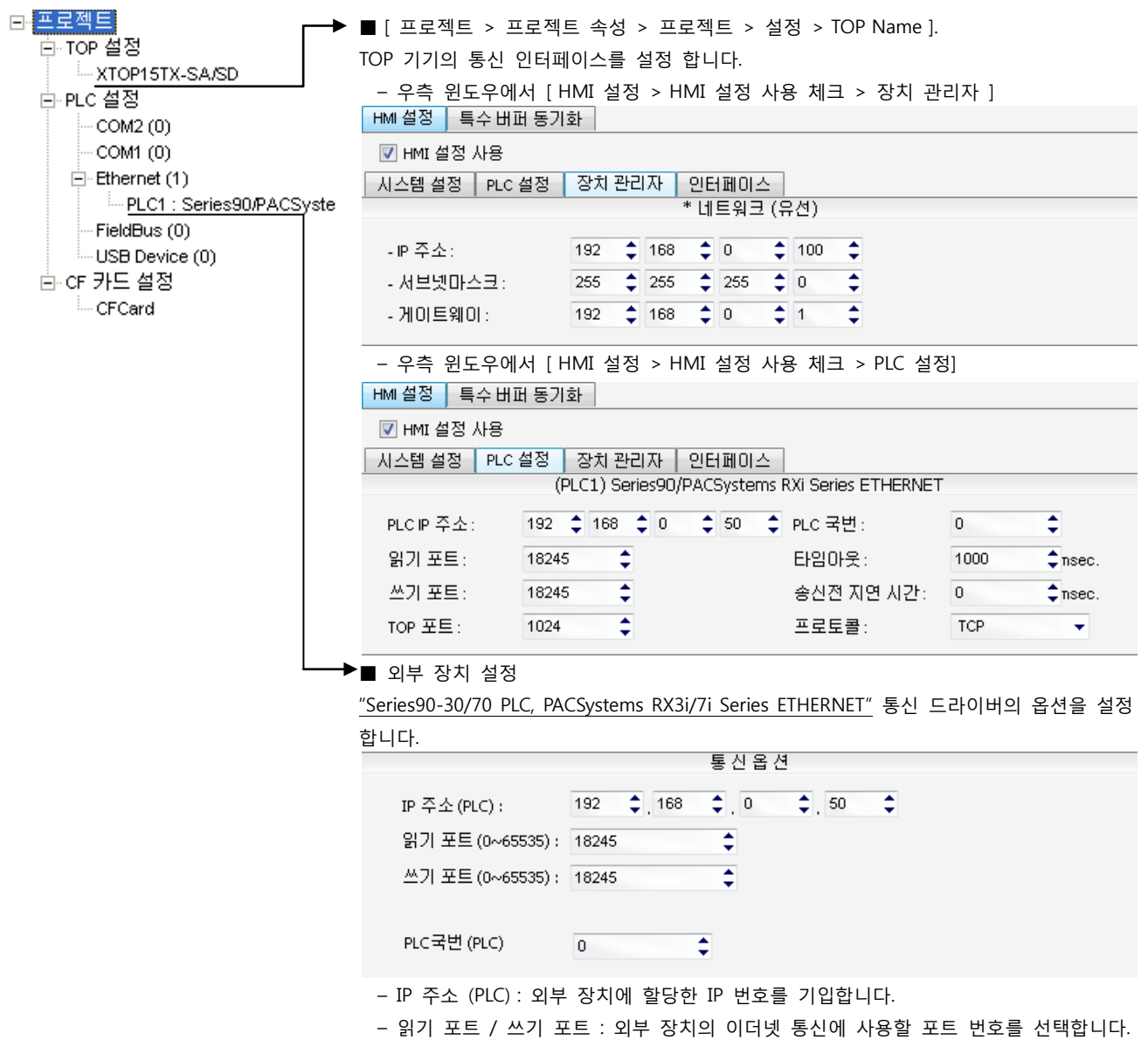

– PLC 국번 : 외부장치 설정 국번

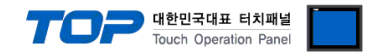

통신 설정을 위해 Ladder Software "CIMPLICITY Machine Edition"을 통하여 아래와 같이 설정 합니다. 본 예제에서 설명된 내용보다 더 자세한 설정법은 PLC 사용자 매뉴얼을 참조하십시오. 설정이 완료 될 경우, 해당 기기로 설정 내용을 download 합니다.

동일 네트워크 상에서 중복된 IP 주소를 사용하지 마십시오.

1. [CIMPLICITY Machine Edition]의 메인 메뉴 툴바 [Project] – [Add Target] – [GE Fanuc Controller] – [PACSystems RX3i]를 선택합 니다. 사용하고자 하는 "Target"을 활성화 합니다.

2. [Navigator]의 프로젝트 트리 상에서 사용하고자 하는 [Target] – "Hardware Configuration" – "Main Rack" – 해당 "Slot"에 사용하 고자 하는 "CPU unit"과 "Ethernet Module"을 [해당 "Slot"을 마우스 우 클릭] – [Replace Module], [Add module…]을 선택하여 등록 합니다. CPU Series 에 따라 아래 표에 기재된 Ethernet Module을 선택 하십시오.

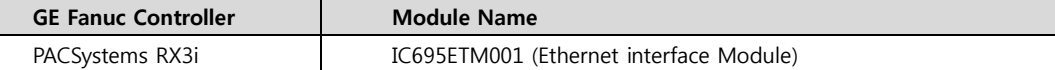

3. "Ethernet interface Module"이 등록된 "Slot"을 더블 클릭합니다. → 설정 창이 나타납니다.

4. 설정창의 [Settings] 탭에서 아래와 같이 IP 정보를 등록 합니다.

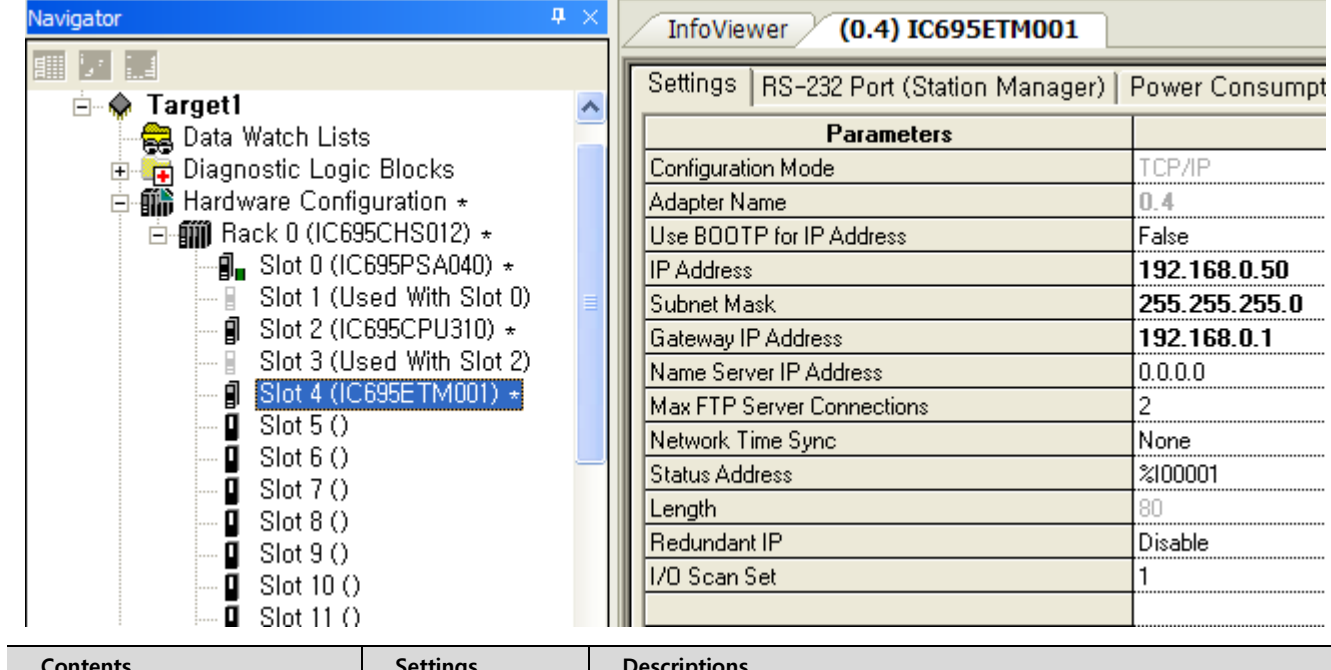

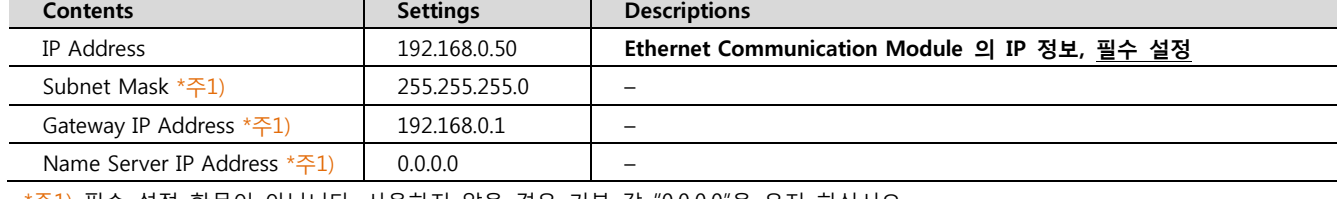

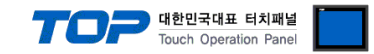

#### <span id="page-10-0"></span>3.4 설정 예제 4

구성한 시스템을 아래와 같이 설정 한다.

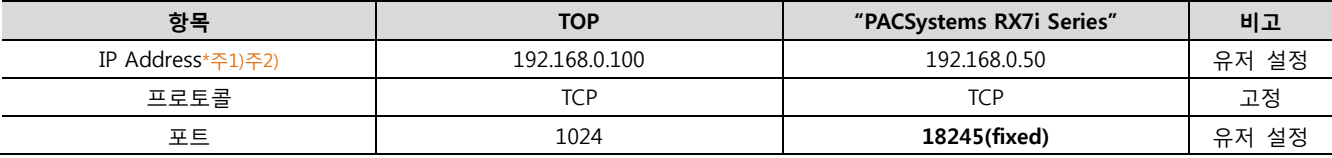

\*주1) TOP와 외부 장치의 네트워크 주소 (IP 앞 세자리 192.168.000 )는 일치 해야 한다.

\*주2) 동일 네트워크 상에서 중복된 IP 주소를 사용하지 마십시오.

#### (1) XDesignerPlus 설정

[프로젝트 > 프로젝트 설정]에서 아래 내용을 설정 후, TOP 기기로 설정 내용을 다운로드 합니다..

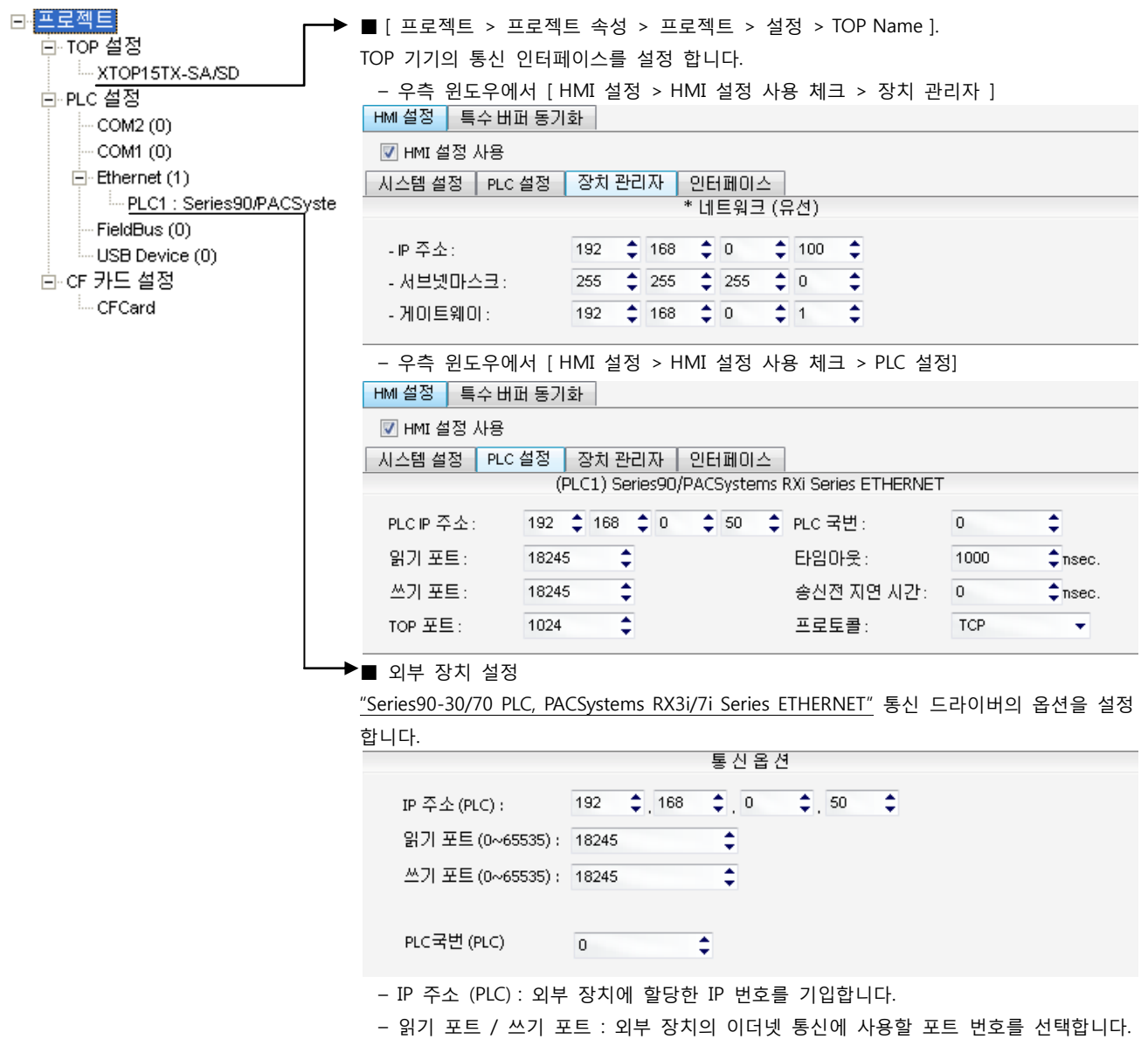

– PLC 국번 : 외부장치 설정 국번

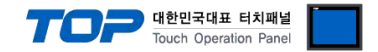

통신 설정을 위해 Ladder Software "CIMPLICITY Machine Edition"을 통하여 아래와 같이 설정 합니다. 본 예제에서 설명된 내용보다 더 자세한 설정법은 PLC 사용자 매뉴얼을 참조하십시오. 설정이 완료 될 경우, 해당 기기로 설정 내용을 download 합니다.

동일 네트워크 상에서 중복된 IP 주소를 사용하지 마십시오.

1. [CIMPLICITY Machine Edition]의 메인 메뉴 툴바 [Project] – [Add Target] – [GE Fanuc Controller] – [PACSystems RX7i]를 선택합 니다. 사용하고자 하는 "Target"을 활성화 합니다.

2. [Navigator]의 프로젝트 트리 상에서 사용하고자 하는 [Target] – "Hardware Configuration" – "Main Rack" – 해당 "Slot"에 사용하 고자 하는 "CPU unit" 을 [해당 "Slot"을 마우스 우 클릭] - [Replace Module...]을 선택하여 등록 합니다. → 활성화 할 때 자동 등록 된 CPU를 사용하고자 하는 모듈로 변경 등록 합니다.

3. [Target] – "Hardware Configuration" – "Main Rack" – CPU Slot의 Sub-node 를 더블 클릭하여 CPU 설정 화면을 나타나게 합니다.

4. 설정창의 [Settings] 탭에서 아래와 같이 IP 정보를 등록 합니다.

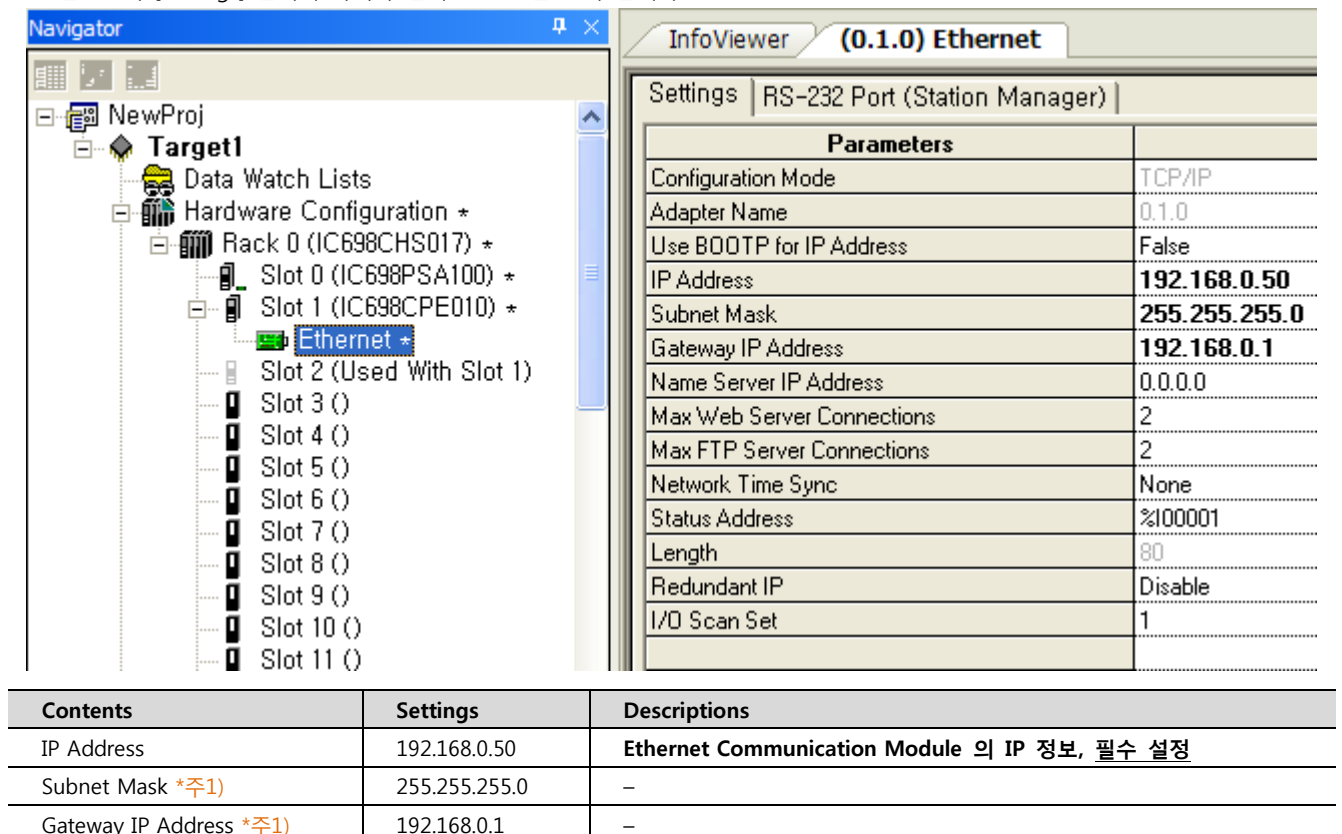

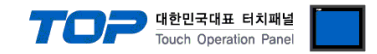

### 4. 통신 설정 항목

통신 설정은 XDesignerPlus 혹은 TOP 메인 메뉴에서 설정 가능 합니다. 통신 설정은 외부 장치와 동일하게 설정 해야 합니다.

#### 4.1 XDesignerPlus 설정 항목

아래 창의 내용을 나타내기 위해서 [프로젝트 > 프로젝트 속성]을 선택 하십시오

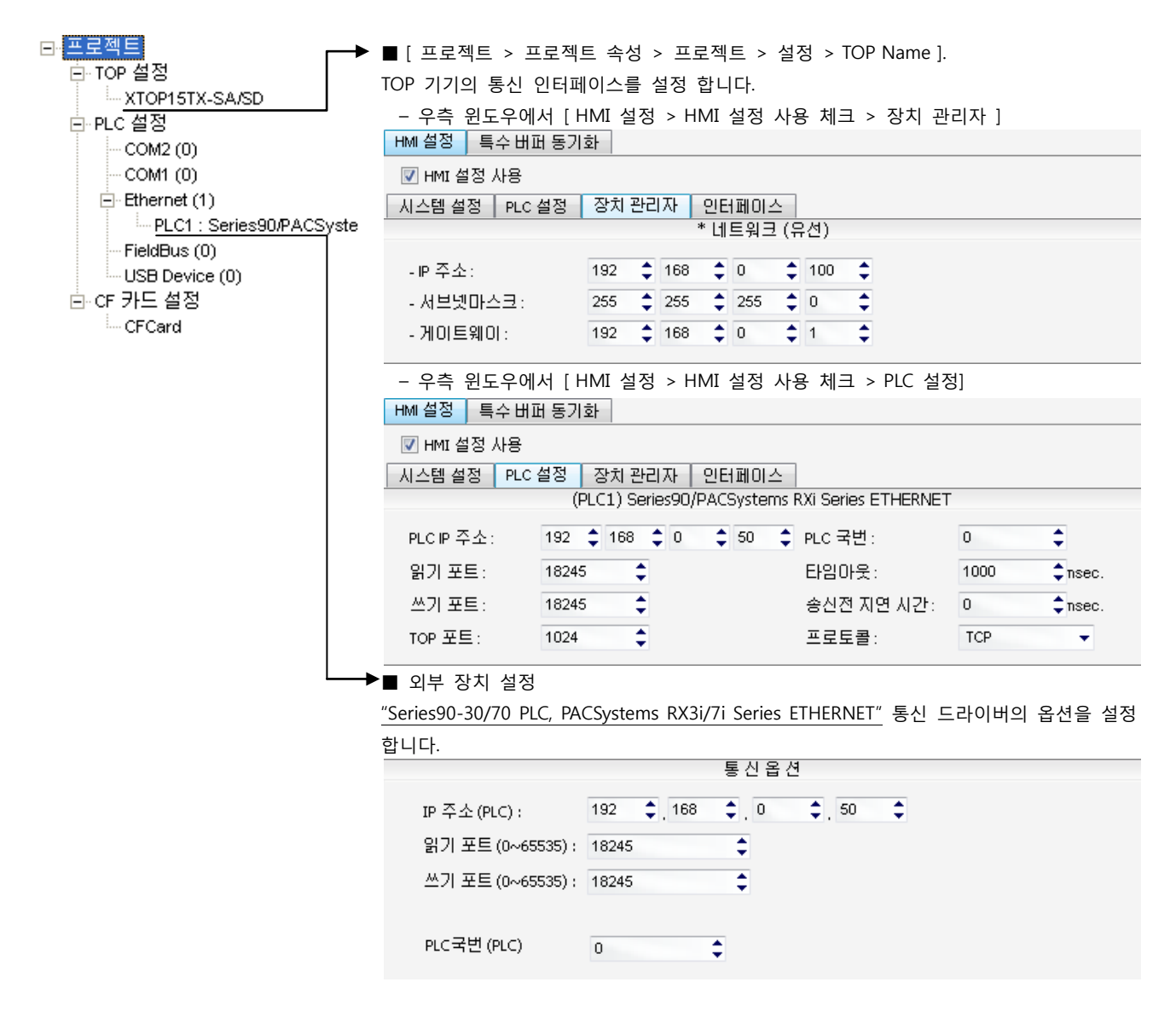

#### ■ 통신 인터페이스 설정

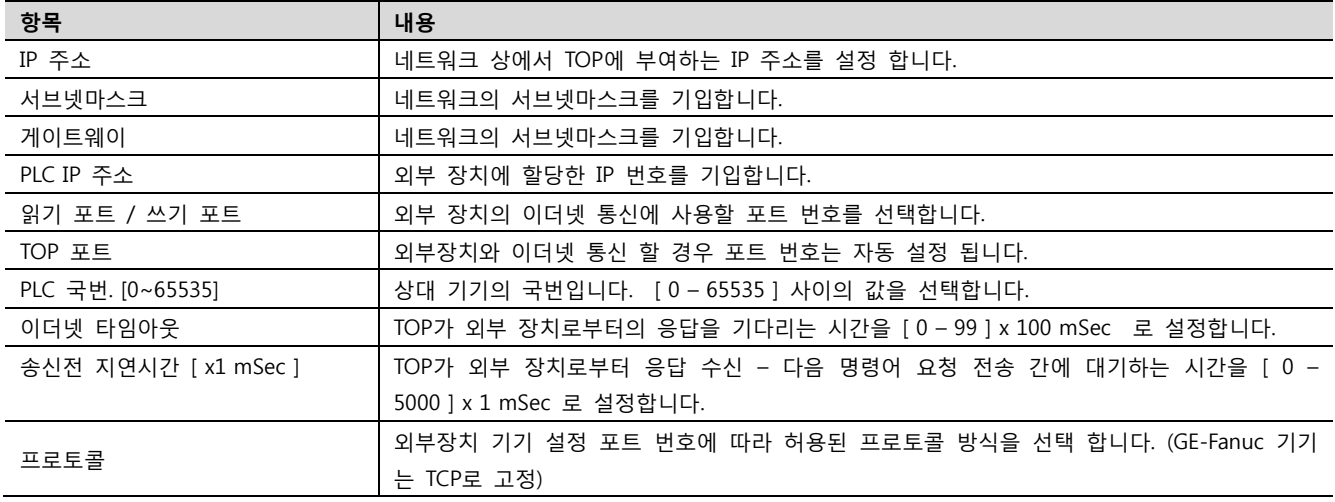

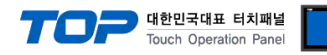

#### 4.2 TOP 메인 메뉴 설정 항목

- 전원을 리셋 중 부저음이 울릴 때 LCD 상단 1점을 터치하여 "TOP 관리 메인" 화면으로 이동합니다.

- TOP에서 드라이버 인터페이스 설정은 아래의 Step1 → Step2 내용을 따라 설정합니다. (Step 1.에서 "TOP 이더넷 설정"을 누르시면 Step2.에서 설정을 바꾸실 수 있습니다.)

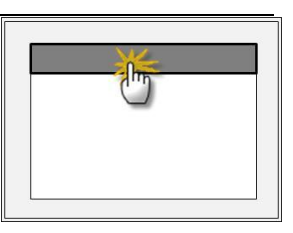

Step  $1.$  [ PLC 설정 ] - 드라이버 인터페이스를 설정 합니다.

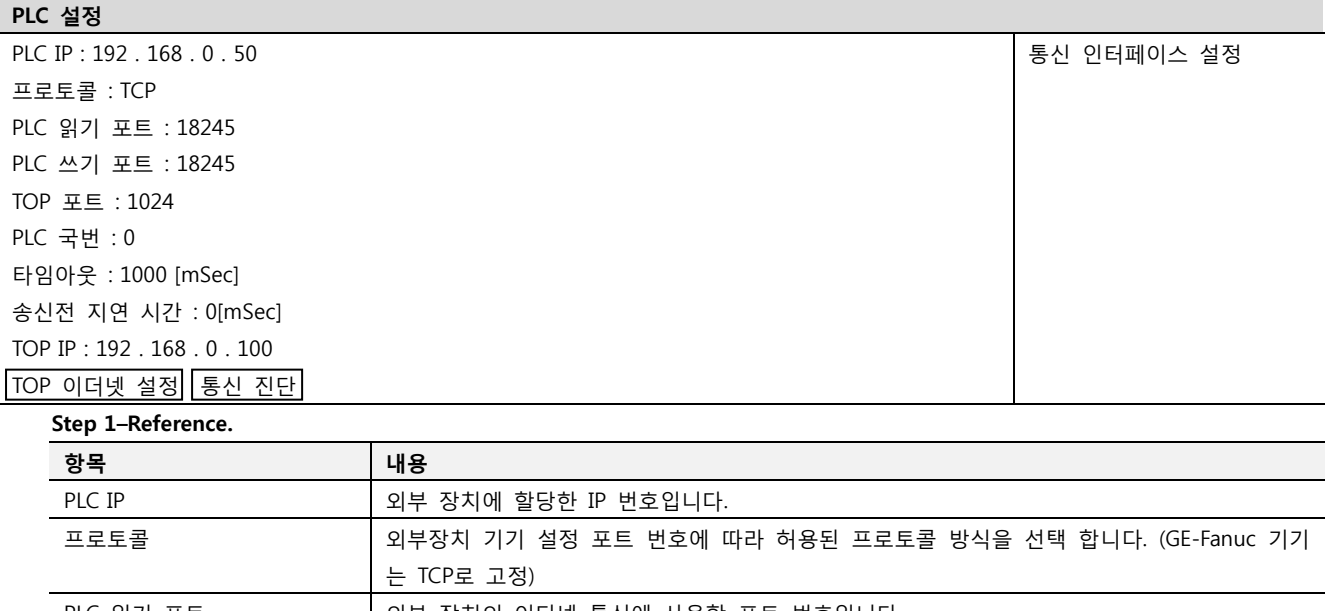

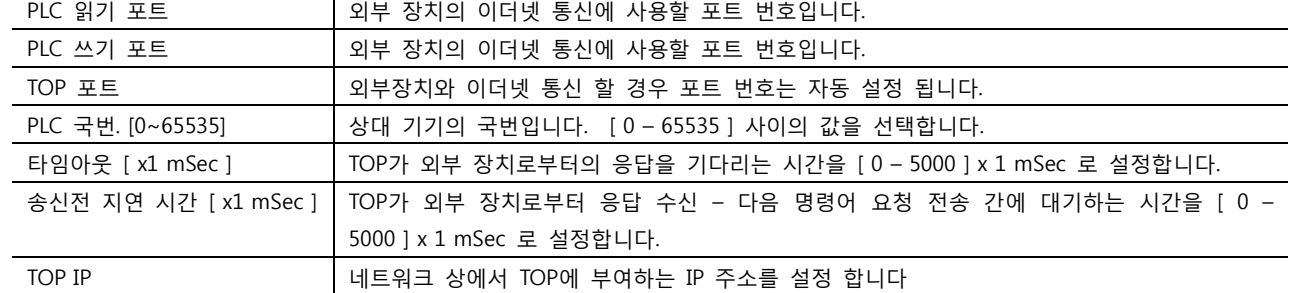

Step 2. [ PLC 설정 ] >[ TOP 이더넷 설정 ] – 해당 포트의 시리얼 파라미터를 설정 합니다.

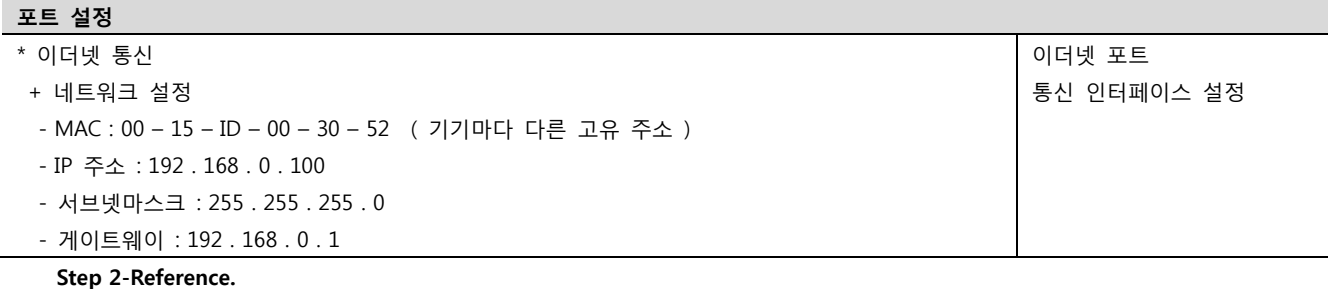

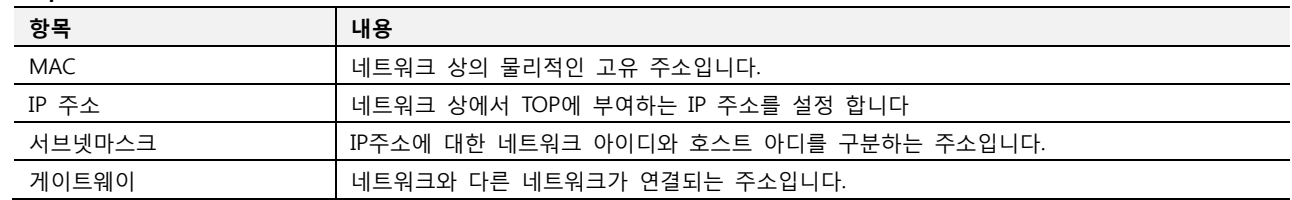

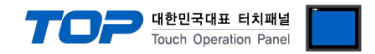

#### 4.3 통신 진단

- TOP 외부 장치 간 인터페이스 설정 상태를 확인
- TOP의 전원을 리셋 하면서 LCD 창의 상단을 클릭하여 메뉴 화면으로 이동한다.
- [메인 메뉴 >통신 설정] 20~24 번 내용이 "■설정 예제 1"의 설정 내용과 같은지 확인한다
- PLC 설정 > TOP 이더넷 "통신 진단"의 버튼을 클릭한다.

- 화면 상에 Diagnostics 다이얼로그 박스가 팝업 되며, 박스의 3번 항에 표시된 내용에 따라 진단 상태를 판단한다.

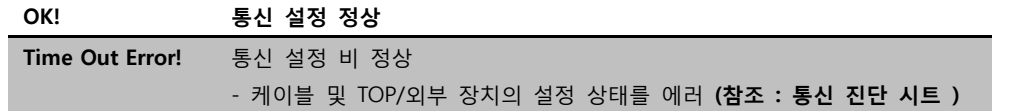

■ 통신 진단 시트

- 외부 단말기와 통신 연결에 문제가 있을 경우 아래 시트의 설정 내용을 확인 바랍니다.

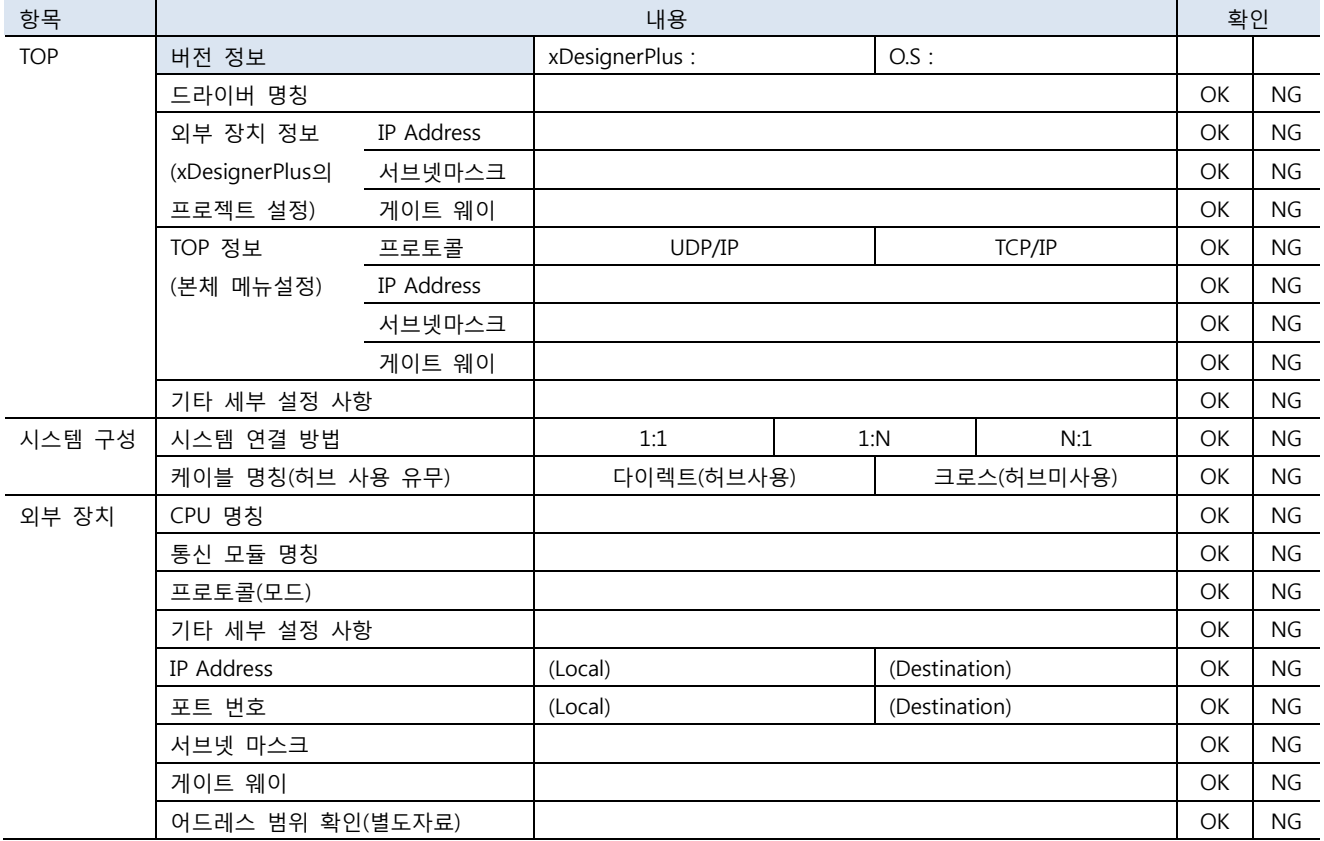

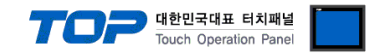

### 5. 지원 어드레스

#### TOP에서 사용 가능한 디바이스는 아래와 같습니다.

CPU 모듈 시리즈/타입에 따라 디바이스 범위(어드레스) 차이가 있을 수 있습니다. TOP 시리즈는 외부 장치 시리즈가 사용하는 최대 어드레스 범위를 지원합니다. 사용하고자 하는 장치가 지원하는 어드레스 범위를 벗어 나지 않도록 각 CPU 모듈 사용자 매뉴얼을 참조/주의 하십시오.

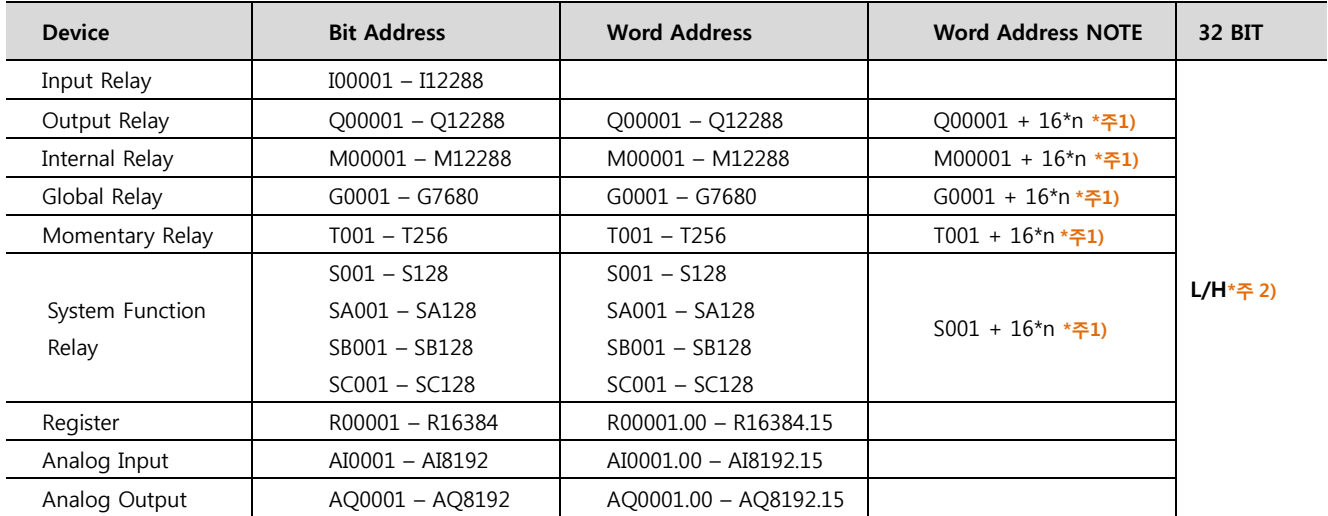

\*주1) 비트 어드레스를 10진수로 표기 하는 어드레스의 경우 '16' 값 단위로 워드 어드레스로 사용

\*주2) 32BIT 데이터의 하위 16BIT 데이터가 화면 등록한 어드레스에 저장되며 상위 16BIT 데이터가 화면 등록 어드레스 다음 주소 에 저장 됩니다.

(예) D00100 번 주소에 32BIT 데이터 16진수 데이터 12345678 저장 시 16BIT 디바이스 어드레스에 아래와 같이 저장 됩니다..

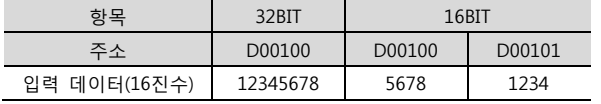